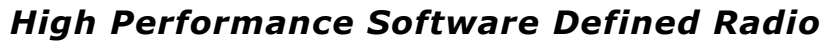

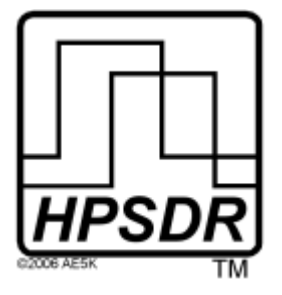

Open Source Hardware and Software Project Project Description: http://hpsdr.org

## **Janus and Ozy** *Operation with PowerSDR*

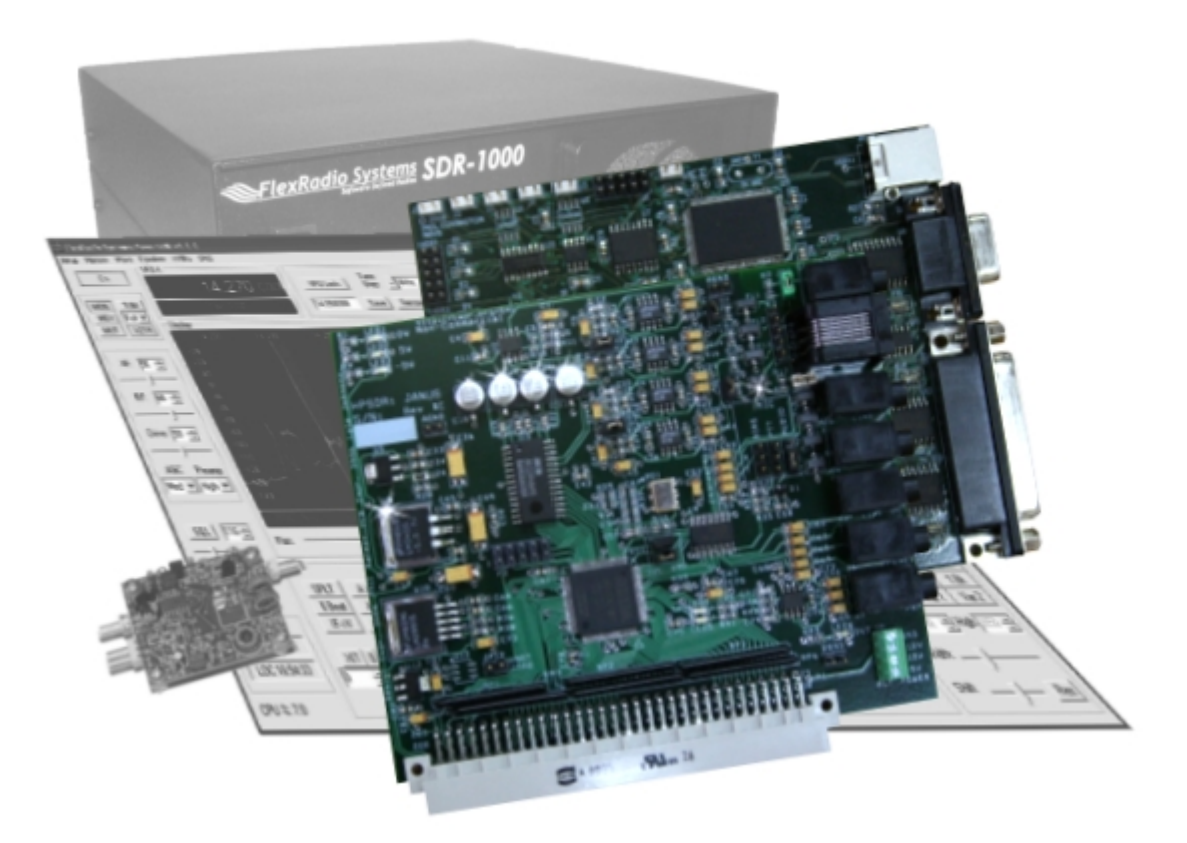

Text: Phil Harman, VK6APH Bill Tracey, KD5TFD Joe de Groot, AB1DO

Revision 2.0 Graphics and Layout: Joe de Groot, AB1DO

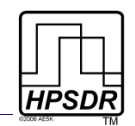

# **Table of Contents**

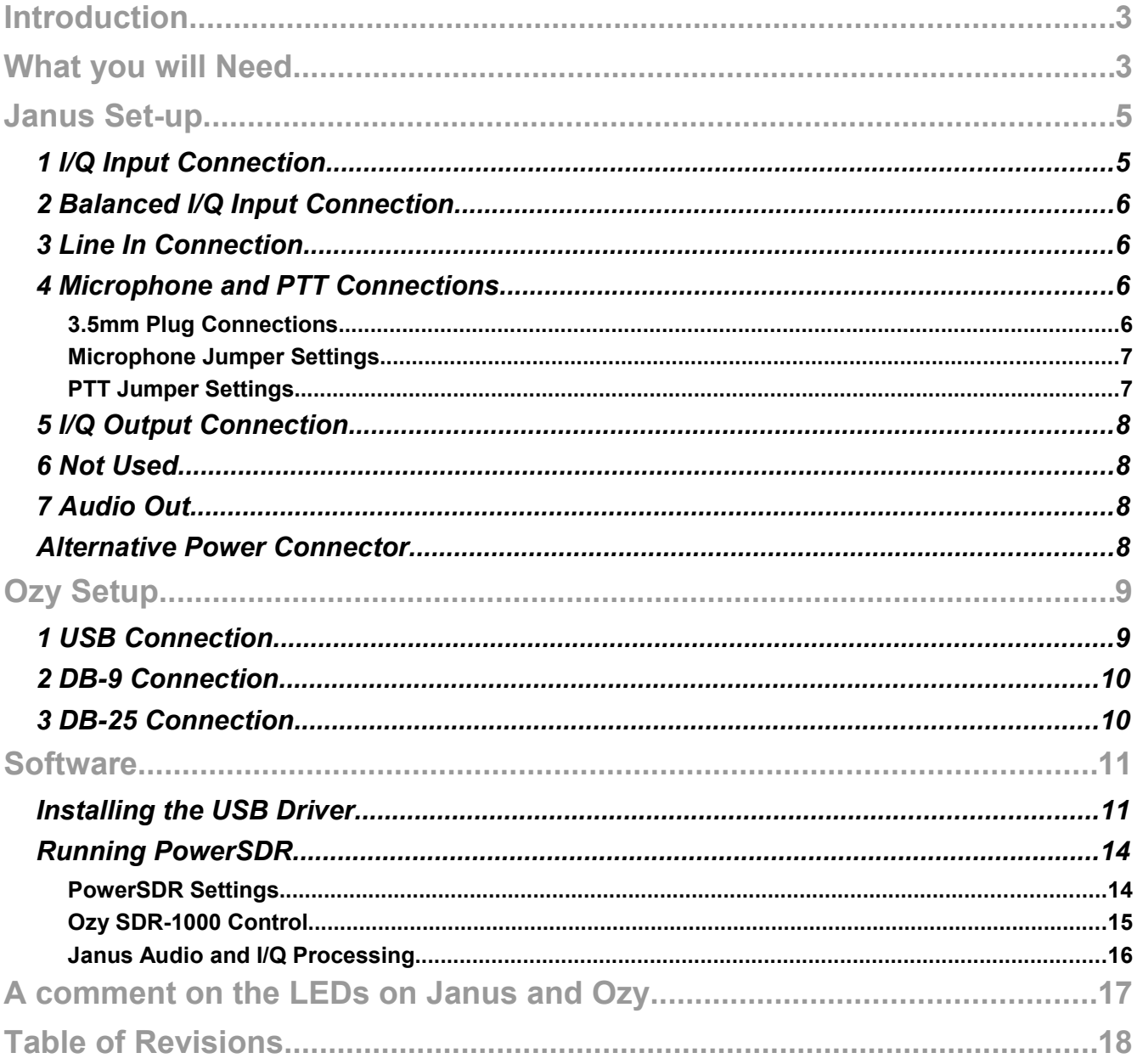

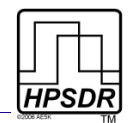

## **Introduction**

The HPSDR Ozy and Janus boards can be used together with PowerSDR v1.10.0 or higher to control the SDR-1000 and/or process the I/Q and audio streams of both the SDR-1000 and SoftRock<sup>[1](#page-2-1)</sup>. This manual describes the connections to be made between Janus and the SDR-1000 or SoftRock, Ozy and the SDR-1000 (for control) and Ozy and the PC. Subsequently it describes how to setup PowerSDR to invoke Ozy control and/or use Janus for the audio processing.

## **What you will Need**

[Table 1](#page-2-0) and [Table 2](#page-3-0) [below](#page-2-0) summarize the hardware and software you will require to operate the SDR-1000 or SoftRock using the Janus and Ozy boards and PowerSDR.

Janus is not a sound card in the traditional sense and it will not be recognized as such by Windows. In fact the I/Q data are transmitted via Ozy over the USB connection to the PC. The use of Janus and Ozy requires PowerSDR<sup>[2](#page-2-2)</sup> v1.10.0 or higher.

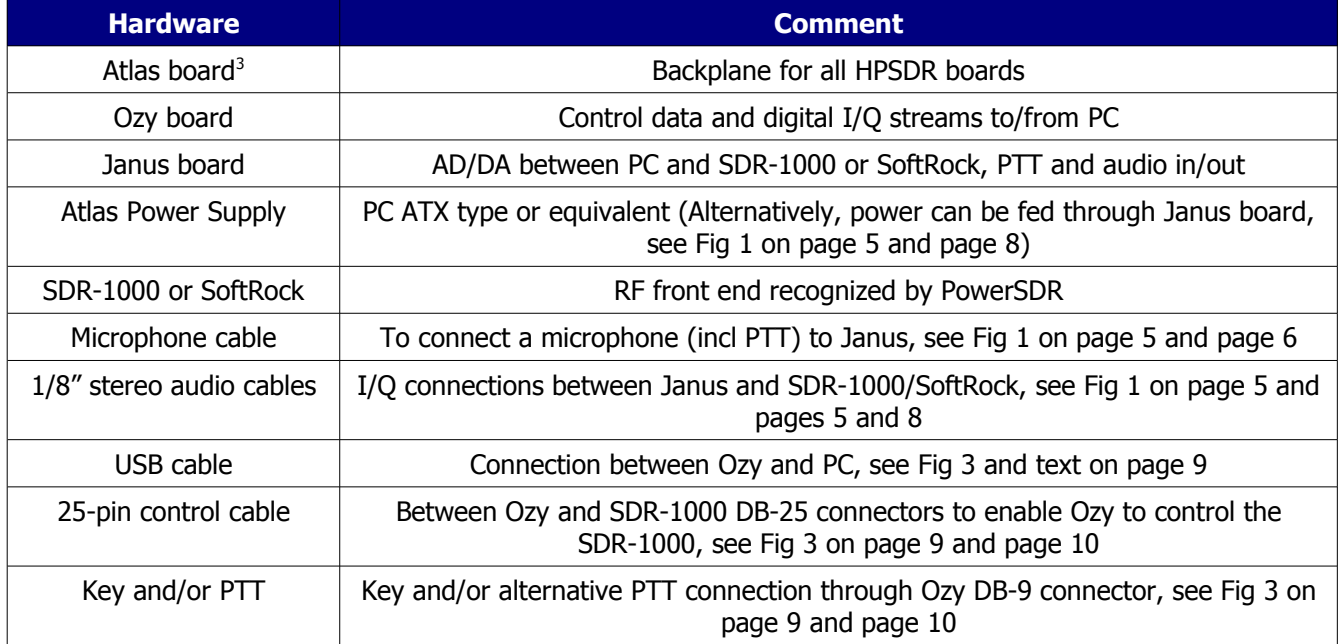

#### <span id="page-2-0"></span>*Table 1: Hardware Requirements*

<span id="page-2-1"></span><sup>1</sup> Any other associated SDR that will work with PowerSDR can also be used.

<span id="page-2-2"></span><sup>2</sup> Currently PowerSDR is the only known SDR software that has been modified to work with Janus and Ozy. We expect that in time, other software may also be modified, or newly created.

<span id="page-2-3"></span><sup>3</sup> At the time of this writing WB2ZXJ is developing an Atlas Lite, which only has 2 Euro-connectors.

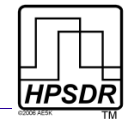

#### <span id="page-3-0"></span>*Table 2: Software Requirements*

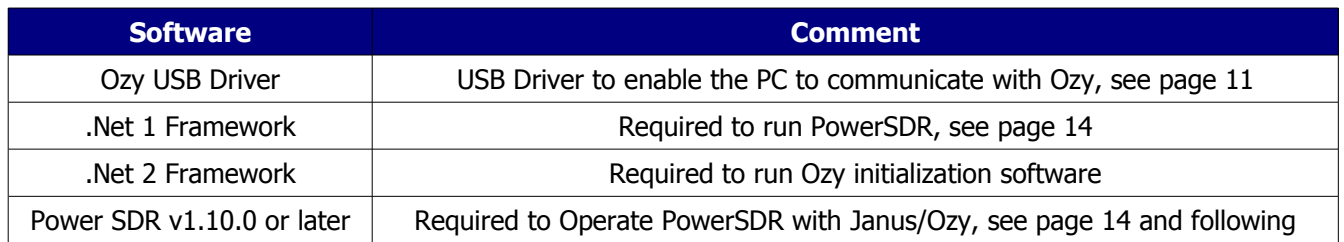

In the following, the set-up of and connections to Janus and Ozy will be explained in detail, followed by the PowerSDR settings.

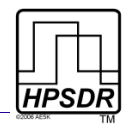

## **Janus Set-up**

During normal operation and after Ozy firmware being loaded, four red LEDs are lit as indicated. To use the Janus board with the SDR-1000 nine jumpers must be set. Six of these are indicated in light blue in [Fig 1](#page-4-1) [below.](#page-4-1) The remaining three relate to microphone and PTT connections and to the microphone bias. These are explained in detail below. For ease of reference, the i/o jacks in [Fig 1](#page-4-1) have been enumerated and each will now be dealt with in turn.

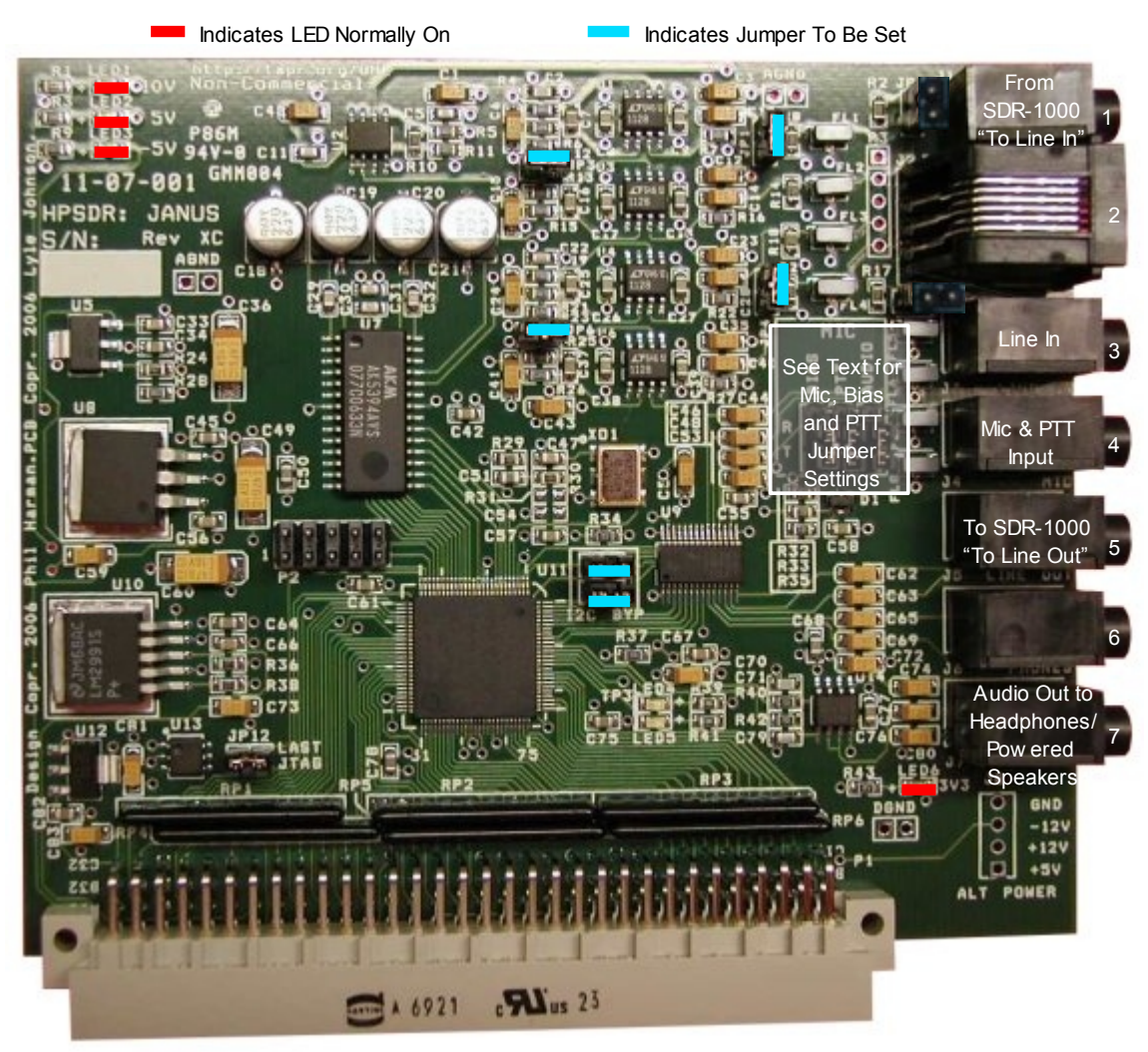

<span id="page-4-1"></span>*Fig 1: Janus Board Indicating Jumper Settings, Connections and LEDs*

## <span id="page-4-0"></span>*1 I/Q Input Connection*

This is the I/Q connection to the associated SDR's receiver. For the SDR-1000, connect to the jack labeled "To Line In" with a 3.5mm (⅛") stereo audio cable.

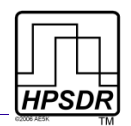

### *2 Balanced I/Q Input Connection*

Not used with the SDR-1000 or SoftRock, nor any other associated SDR receiver that does not deliver it's I/Q signals in balanced audio format.

### *3 Line In Connection*

Connect to an audio source (such as the playback of a recording) with a 3.5mm audio cable. This connection bypasses the microphone preamp. Do not confuse this jack with the I/Q Input jack  $(41)$  above.

### <span id="page-5-0"></span>*4 Microphone and PTT Connections*

Connect the microphone and any PTT connection from the microphone through a 3.5mm tip-ringsleeve audio plug.

### **3.5mm Plug Connections**

Connect the Sleeve to the outer braid of the coaxial microphone cable (see [Fig 2\)](#page-5-2).

Since there is no standard relating to the wiring of microphone plugs Janus allows several options:

- <span id="page-5-1"></span>● The microphone may be connected to either the tip or the ring (see [Fig 2](#page-5-2)[\)](#page-5-1).
- If the microphone has a PTT button, this can be connected to the opposite terminal (ring or tip) to where the microphone signal is connected.

<span id="page-5-2"></span>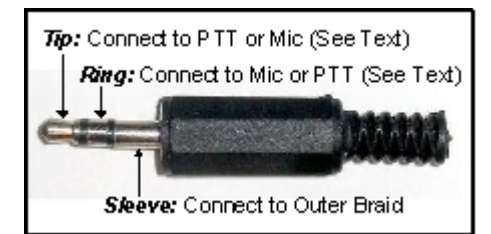

*Fig 2: Microphone Plug Connections*

*Note:* THE PTT BUTTON SHOULD PRESENT A VOLTAGE FREE CONTACT THAT CONNECTS ITS ASSOCIATED PIN TO THE OUTER SLEEVE OF THE COAXIAL MICROPHONE CABLE WHEN PRESSED. THIS IS THE MOST COMMON WIRING FOR A PTT BUTTON, BUT USERS ARE ADVISED TO CHECK THE CONNECTIONS WITH A MULTIMETER IF UNSURE OF THE EXACT CONFIGURATION.

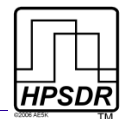

#### **Microphone Jumper Settings**

Janus has three jumpers, just behind the microphone and PTT jack (#4), which need to be set in accordance with the connections chosen above (see the "gray box" in [Fig 1\)](#page-4-1) . These are identified on the board as Audio, PTT and Bias respectively and together grouped as Mic. Additionally the R (ring) and T (tip) positions are identified (see [Table 3](#page-6-2)[\)](#page-6-1).

- <span id="page-6-1"></span>● Set the *AUDIO* jumper to identify the terminal (tip or ring) that the microphone is connected to.
- Janus can provide DC bias for use with Electret microphones. If your microphone requires a DC bias, set the *BIAS* jumper to the same terminal (tip or ring) the microphone is connected to.

*Note:* IF YOUR MICROPHONE DOES NOT REQUIRE A DC BIAS THEN DO NOT FIT A JUMPER.

#### <span id="page-6-2"></span>*Table 3: Microphone and Jumper Settings*

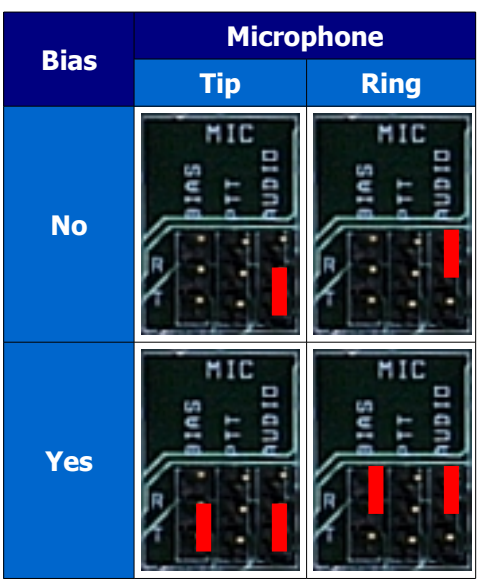

### **PTT Jumper Settings**

If your microphone is fitted with a PTT switch, then set the PTT jumper to identify the terminal (ring or tip) that this PTT switch is connected to (see [Table 4\)](#page-6-0).

*Note:* MAKE SURE THIS IS NOT THE SAME TERMINAL YOUR MICROPHONE IS CONNECTED TO.

*Note:* DO NOT SET THIS JUMPER IF YOUR MICROPHONE HAS NO PTT SWITCH OR YOU DO NOT CONNECT IT.

*WARNING:* IF YOUR MICROPHONE PLUG USES TIP AND SLEEVE CONNECTIONS ONLY AND YOU SET THE PTT JUMPER TO THE RING SETTING, THE PTT ON THE ASSOCIATED SDR WILL BE PERMANENTLY ACTIVATED.

If you wish to connect an external PTT switch connect it between the sleeve terminal of the plug and which ever terminal is not being used by the microphone. Set the PTT jumper accordingly.

*Note:* AN ALTERNATIVE PTT INPUT IS AVAILABLE THROUGH THE DB-9 CONNECTOR ON THE OZY BOARD - SEE PAGE [10](#page-9-0) FOR MORE DETAILS.

*Note:* PTT AND CW MUST BE CONNECTED TO OZY/JANUS AND NOT TO THE SDR-1000 JACKS. THIS MAY CHANGE IN FUTURE AS THE SOFTWARE GETS UPDATED.

<span id="page-6-0"></span>*Table 4: PTT Jumper Settings*

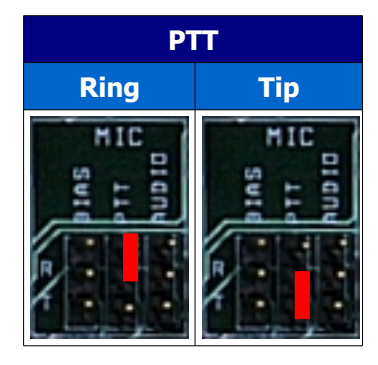

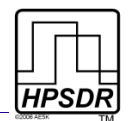

### <span id="page-7-0"></span>*5 I/Q Output Connection*

This is the I/Q connection to the associated SDR's exciter. For the SDR-1000, connect to the jack labeled "To Line Out" with a 3.5mm (⅛") stereo audio cable.

### *6 Not Used*

*Note:* EVEN THOUGH THIS CONNECTOR IS IDENTIFIED ON YOUR BOARD (SILK SCREEN) AS THE PHONES CONNECTOR, IT IS **NOT** USED AS SUCH WHEN USED WITH POWERSDR. THE BOARD INDICATIONS ARE ONLY GENERIC. THE INPUTS AND OUTPUTS ON JANUS CAN BE RE-CONFIGURED BY THE SOFTWARE LOADED INTO ITS CPLD.

## *7 Audio Out*

Connect to either a set of headphones or powered speakers using a stereo 3.5mm plug. Connect the right channel to the Tip and the left channel to the Ring.

*Note:* EVEN THOUGH THIS JACK IS IDENTIFIED AS PWM ON YOUR BOARD, IT IS INDEED USED AS THE AUDIO OUT JACK IN THIS APPLICATION. SEE THE PREVIOUS NOTE.

### <span id="page-7-1"></span>*Alternative Power Connector*

On the Janus board, just beneath the Audio Out connector (#7) are four terminals that can be used to feed power to Janus, and via the Atlas backplane, to Ozy. These terminals may be used instead of the Molex power connector on the Atlas board.

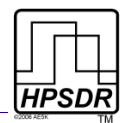

# **Ozy Setup**

To use the Ozy board with the SDR-1000, 3 jumpers need to be set, indicated in light blue in [Fig](#page-8-0) [3.](#page-8-0) One LED is lit indicating the +5V power supply. (All other LEDs are under software control).

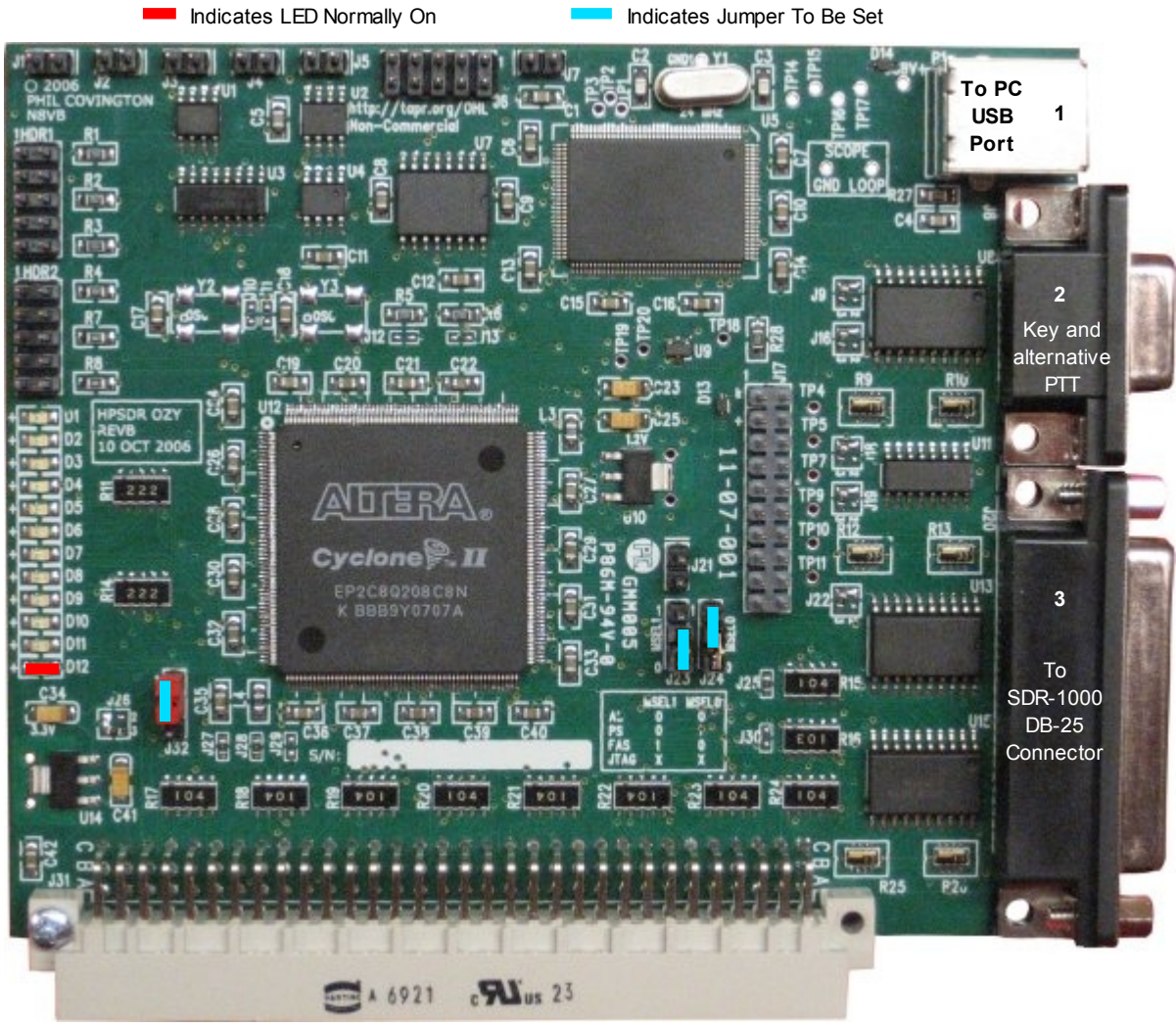

<span id="page-8-0"></span>*Fig 3: Ozy Board showing Connections*

For ease of reference, the i/o jacks in [Fig 3](#page-8-0) have been enumerated and each will now be dealt with in turn.

## *1 USB Connection*

Connect the USB port (1) to a USB2 port on your PC. No power is drawn from the PC USB port so a powered hub etc. is not required. It is best to use the type of USB lead that has a ferrite bead built into it, if available, and connect the bead end into Ozy.

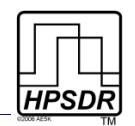

### <span id="page-9-0"></span>*2 DB-9 Connection*

The DB-9 jack (2) can be used to connect a PTT and/or a key.

- The PTT is connected to pin 7 and needs to be grounded to transmit. The ground available on pin 5 can be used for this.
- To connect a key, connect the dash to pin 6 and the dot to pin 7 as shown in [Table 5.](#page-9-3)
- These pins need to be grounded to activate them, for which pin 5 should be used.
	- To use this key, you will need to enable it in PowerSDR. To do so, click on Setup and then select the DSP tab followed by the Keyer Sub-tab. In the Connections section, select Ozy as shown in [Fig 4](#page-9-2) [below.](#page-9-2)

<span id="page-9-3"></span>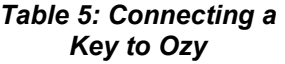

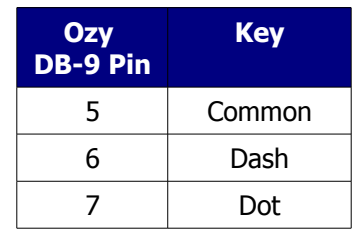

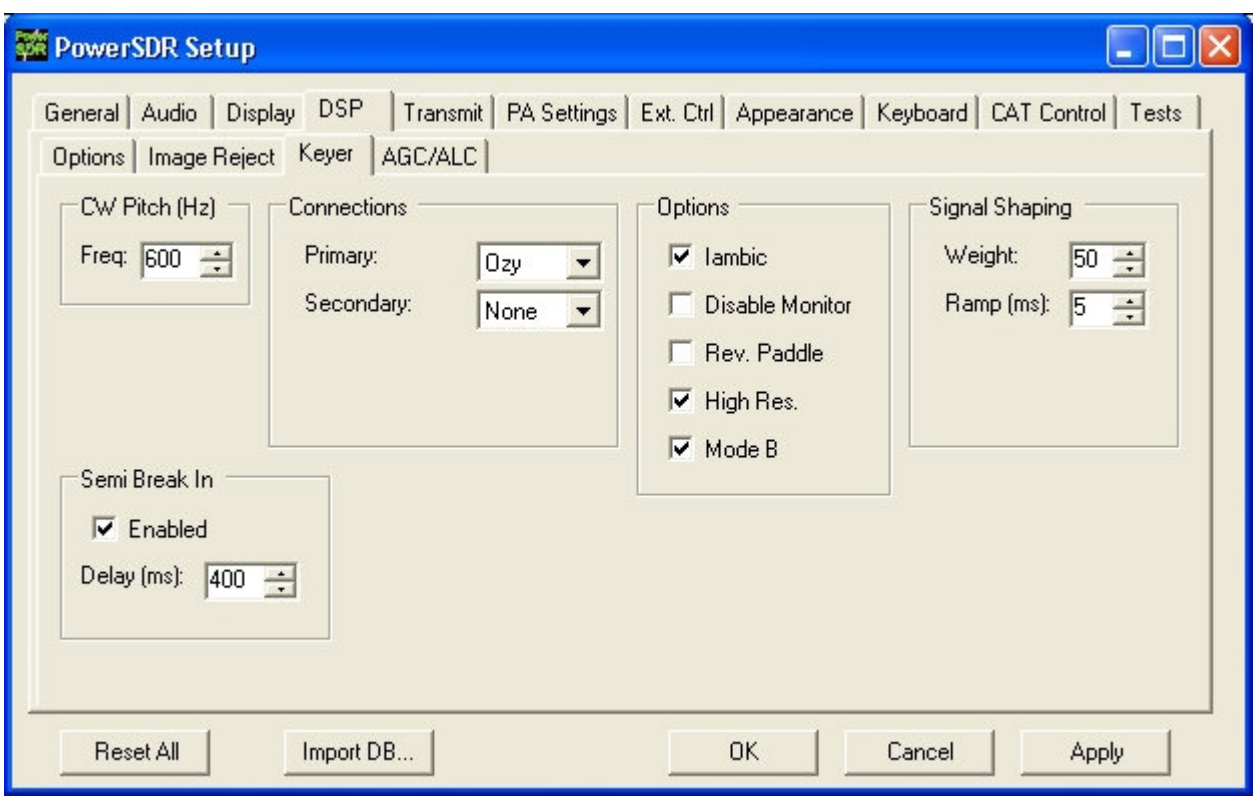

<span id="page-9-2"></span>*Fig 4: Selecing Ozy as the Primary Keyer Connection in PowerSDR*

### <span id="page-9-1"></span>*3 DB-25 Connection*

If you are using Ozy to control the SDR-1000, connect the DB-25 jack (3) to the DB-25 jack on the SDR-1000, marked "To Parallel Port". Use a shielded male-to-male lead with all 25 pins connected of the shortest practical length. If a lead with an integral ferrite bead is available, use that and connect the bead end into Ozy. A short ribbon cable has been successfully tested. However, such a cable may have a (very) high sensitivity to RF so it is not recommended.

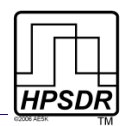

## **Software**

To run PowerSDR with Ozy/Janus you will need to:

- 1. Install the USB driver (see next), if you have not previously done so
- 2. Power up Ozy and Janus and connect to a USB port on your PC.
- 3. Download PowerSDR v1.10.1 or higher from the Flex-Radio website.
- 4. Run PowerSDR v1.10.1 or higher. The first time you run it, configure it as explained below.

### <span id="page-10-0"></span>*Installing the USB Driver*

To enable your PC to recognize Ozy you must install the USBIO.exe driver you downloaded from the FlexRadio website.

*Note:* IF YOU HAVE PREVIOUSLY INSTALLED THE LIBUSB DRIVER, YOU MAY SKIP THIS STEP.

*Note:* IF YOU HAVE PREVIOUSLY INSTALLED THE USBIO DRIVER (USED FOR THE FLEXRADIO USB-TO-PARALLEL ADAPTER), YOU MAY SKIP THIS STEP.

- 1. Download the self-extracting [USBIO driver](http://support.flex-radio.com/Downloads.aspx?id=50) installer (the driver used for FlexRadio's USB to parallel adapter) from the the FlexRadio website downloads page and save it to your Desktop.
- 2. Make sure Ozy is **disconnected** from the PC and run USBIO.exe. This will copy the USB driver files for Ozy to the right place in the system directory and to C:\Program Files\FlexRadio Systems\USBIO for safe keeping.

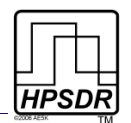

3. **Power up** Ozy/Janus and **connect** Ozy to a USB port on the PC. Windows will find new hardware and start the wizard. Select not to search and click **Next** (see [Fig 5\)](#page-11-0).

<span id="page-11-0"></span>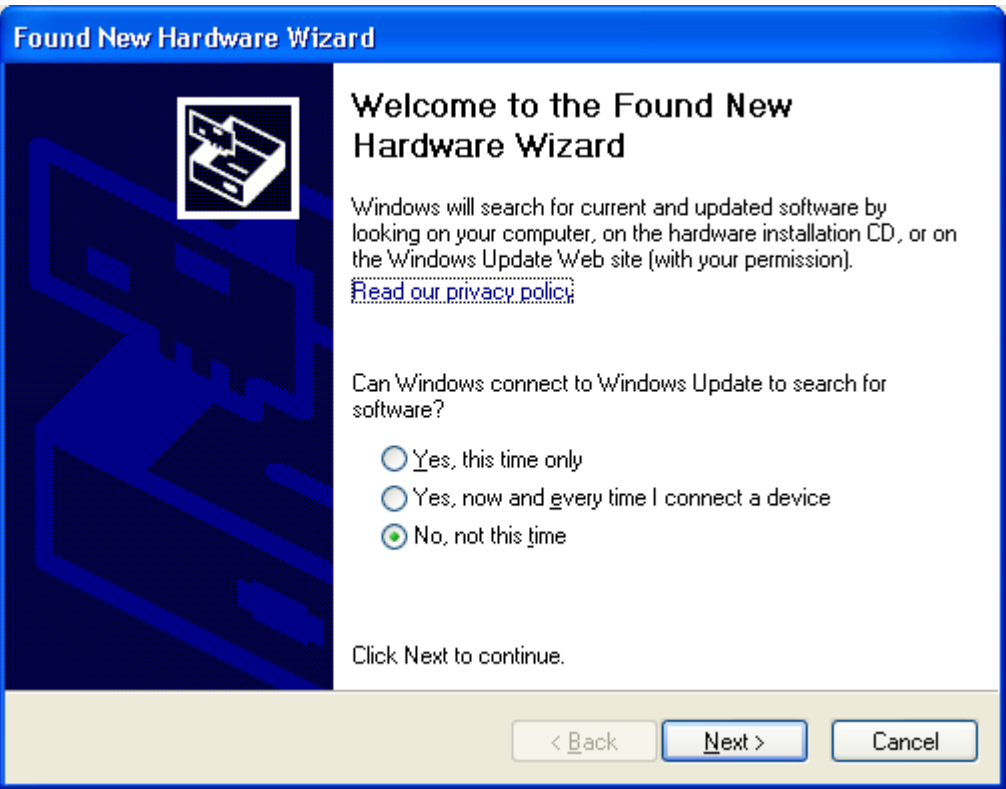

*Fig 5: Found New Hardware - No Search This Time*

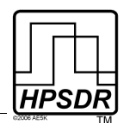

2. Select **Install the software automatically** and click **Next.**

*Note:* IF AUTOMATIC INSTALLATION DOES NOT WORK, THEN SELECT MANUAL INSTALLATION AND BROWSE TO C:\Program Files\FlexRadio Systems\USBIO, WHERE A COPY OF THE DRIVER FILES CAN BE FOUND.

3. Click **Finish** when the wizard is done installing Ozy. The updated driver can be found in the Device Manager as shown in [Fig 6.](#page-12-0)

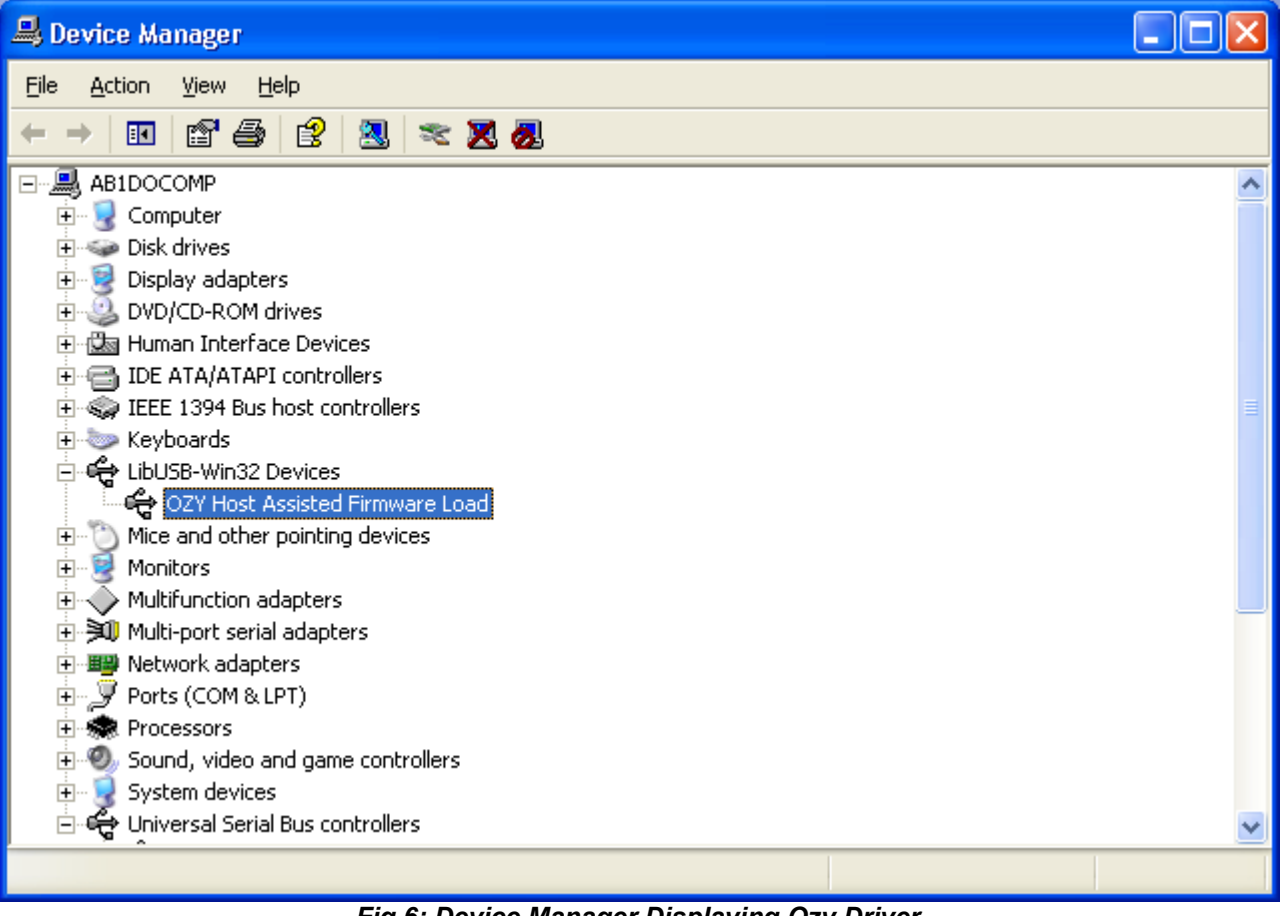

<span id="page-12-0"></span>*Fig 6: Device Manager Displaying Ozy Driver*

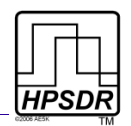

### <span id="page-13-0"></span>*Running PowerSDR*

You are now ready to run PowerSDR v1.10.1 or higher.

- When starting up for the first time, the FFTWisdom routine will run as usual.
- $\bullet$  If you are prompted to install the .Net 1 Framework<sup>[4](#page-13-2)</sup>, do so. PowerSDR requires the .Net 1 Framework to run.
- At this stage it is prudent not to use an existing database, but to start with a clean install.
- Make the various selections according to your hardware setup. If you are using Ozy for control, do NOT also select the USB Adapter.
- Before clicking the *Start* button in PowerSDR, follow the directions below.

### **PowerSDR Settings**

Ozy and Janus may be used with the SDR-1000 to control and/or process the audio and I/Q streams by selecting the corresponding settings in PowerSDR. Four combinations are possible as shown in [Table 6.](#page-13-1)

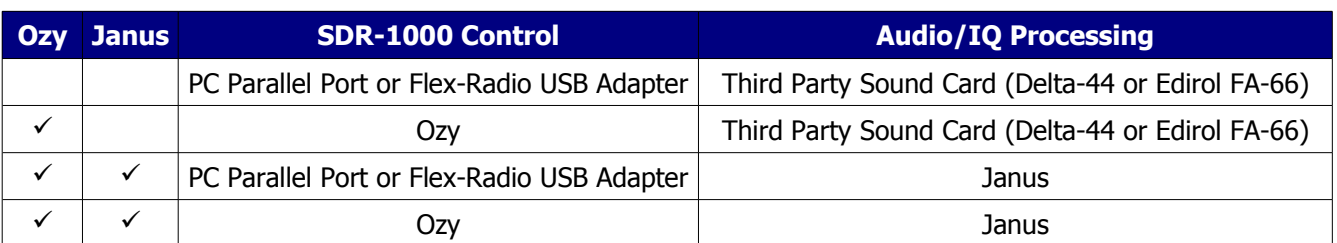

#### <span id="page-13-1"></span>*Table 6: Overview of Ozy/Janus Interaction with SDR-1000*

*Note:* IF JANUS IS USED FOR AUDIO AND I/Q PROCESSING, BUT OZY IS NOT USED TO CONTROL THE SDR-1000, THEN OZY IS STILL REQUIRED TO CONTROL JANUS AND ROUTE THE DIGITIZED AUDIO AND I/Q STREAMS OVER THE USB CONNECTION TO THE PC.

*Note:* BY SELECTING BOTH OZY FOR CONTROL AND JANUS FOR AUDIO, THERE IS ONLY ONE CONNECTION BETWEEN THE SDR-1000 AND THE PC, BEING OZY'S USB CONNECTION.

<span id="page-13-2"></span><sup>4</sup> The .Net 2 and .Net 1 Frameworks will reside on your computer side-by-side without problems.

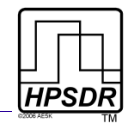

#### **Ozy SDR-1000 Control**

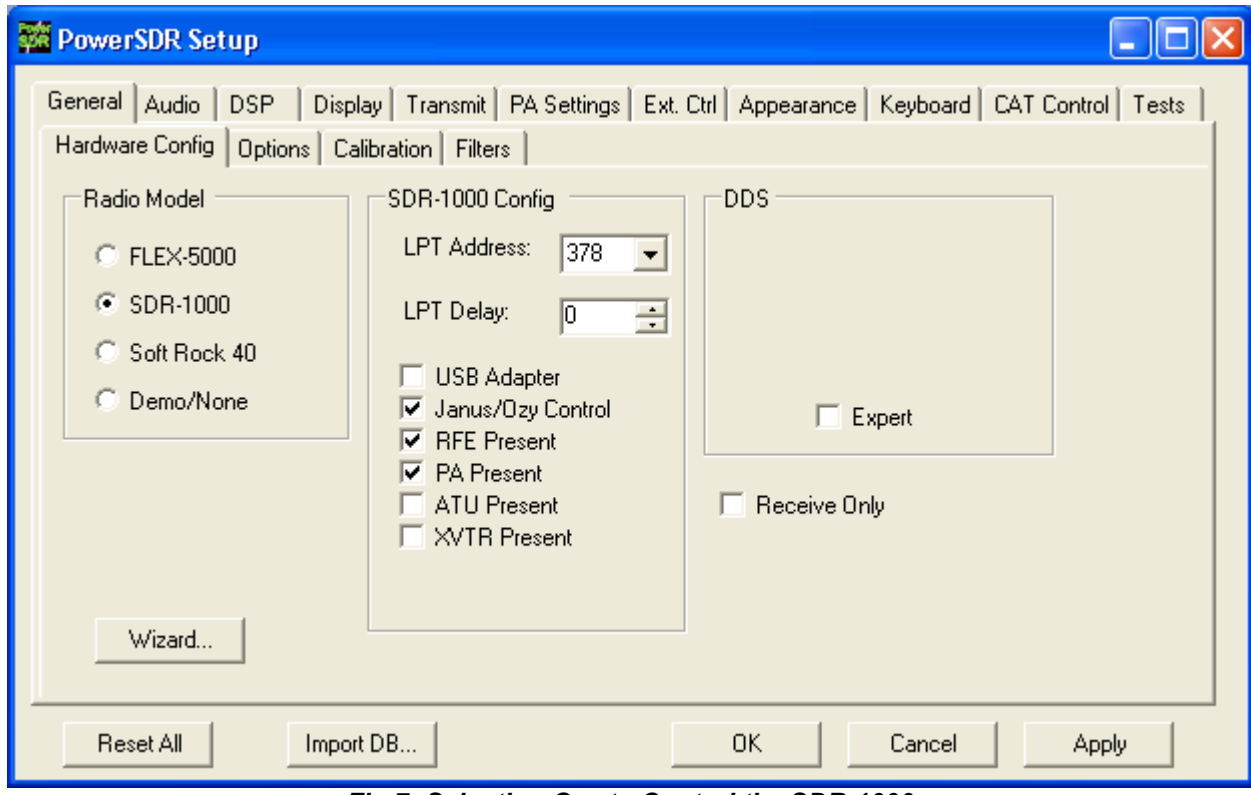

<span id="page-14-0"></span>*Fig 7: Selecting Ozy to Control the SDR-1000*

To select Ozy SDR-1000 control, in PowerSDR click *Setup* on the Front Console to open the Setup Form. Click on the *General* Tab and then on the *Hardware Config* Sub-Tab. In the section labeled *Hardware Setup*, select *Janus/Ozy Control*, as shown in [Fig 7](#page-14-0) [above.](#page-14-0)

If this is the first time you select Janus/Ozy Control after powering up Ozy, then the relevant firmware (initozy11.bat) will automatically be uploaded to the Ozy board (into the FPGA), to set Ozy to control the SDR-1000 and Janus.

**Note 1:** THE FIRMWARE REQUIRES THAT THE .NET 2.0 FRAMEWORK<sup>[5](#page-14-1)</sup> BE INSTALLED ON YOUR COMPUTER. FAILING TO DO SO WILL WILL RESULT IN MULTIPLE ERROR MESSAGES AND AN INCOMPLETE INITIALIZATION. YOU CAN DOWNLOAD THE .NET 2.0 FRAMEWORK FROM [HERE.](http://www.microsoft.com/downloads/details.aspx?familyid=0856EACB-4362-4B0D-8EDD-AAB15C5E04F5&displaylang=en)

*Note 2:* THE FIRMWARE REMAINS RESIDENT IN OZY UNTIL YOU POWER DOWN OZY. THEREFORE, IF YOU RESTART POWERSDR WITH THE FIRMWARE STILL RESIDENT IN OZY, IT WILL NOT BE RELOADED.

<span id="page-14-1"></span><sup>5</sup> The .Net 2 and .Net 1 Frameworks will reside on your computer side-by-side without problems.

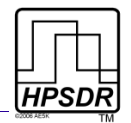

#### **Janus Audio and I/Q Processing**

To select Janus to process the audio and I/Q streams, go to the *Set-up* Form, *Audio* Tab and select the *Sound Card* Sub-Tab. In the *Sound Card Selection* section, select *HPSDR Janus/Ozy (USB2)* from the drop down list, just like you would any other sound card. See [Fig 8](#page-15-0) [below.](#page-15-0)

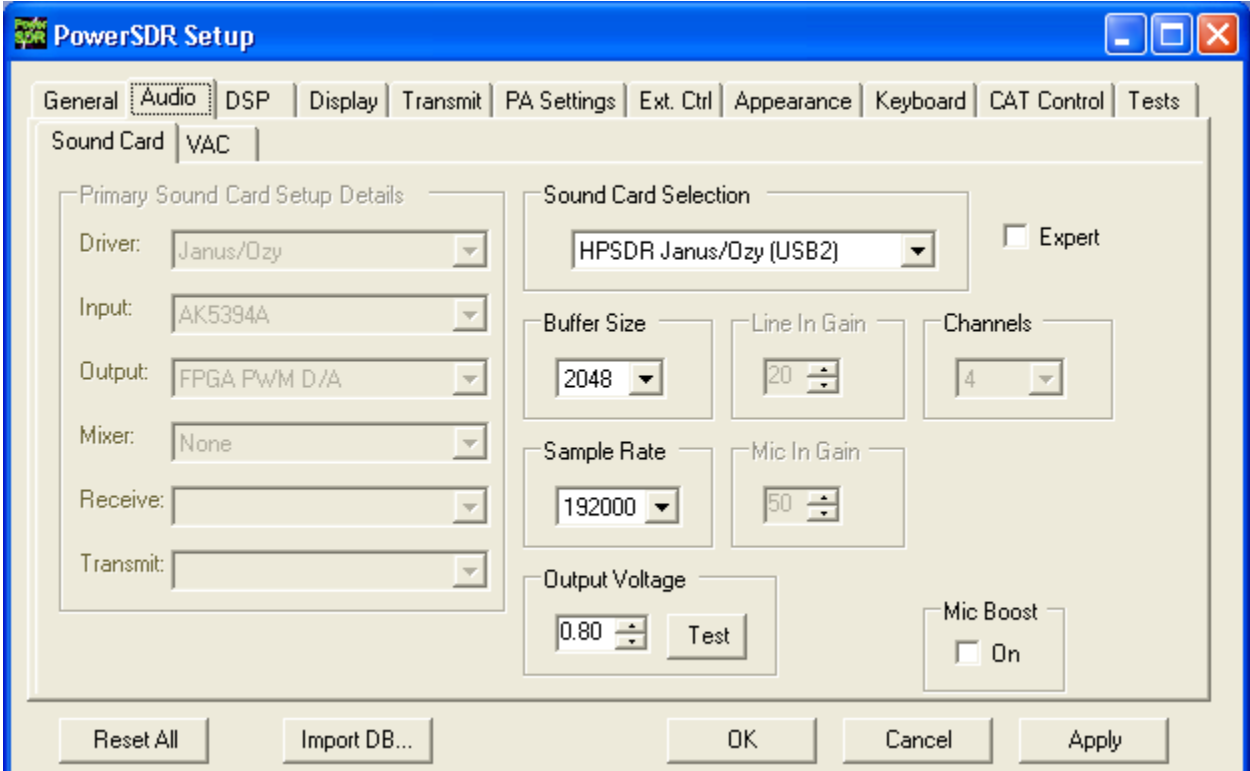

<span id="page-15-0"></span>*Fig 8: Selection of Janus as the Sound Card in PowerSDR*

If you have not selected Janus/Ozy control (see previous section) and this is the first time you run PowerSDR after powering up Janus/Ozy, then when you click the *Standby/On* button in PowerSDR, the Ozy firmware will first load. Also see the notes on the previous page.

You are now ready to operate your SDR-1000 using Ozy and/or Janus. Before you do, you should first run through the PowerSDR calibration routines.

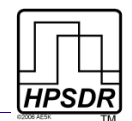

## **A comment on the LEDs on Janus and Ozy**

With Ozy and Janus powered up, but Ozy not yet initialized (firmware not yet loaded) the following LEDs will illuminate:

- Ozy: D12
- Janus D1-D[6](#page-16-0)<sup>6</sup>

After initializing Ozy, the LEDs illuminated are:

- Ozy: D2, D3, D5-D8, D9 and D10 alternating, D12; D4 when transmitting
- Janus: D1-D3, D6

<span id="page-16-0"></span><sup>6</sup> At power on and firmware not loaded, Janus LEDs 4 (yellow) and 5 (green) will illuminate. These LEDs signify that there is a 10MHz reference present on Atlas C16 (LED4) and the VCXO PLL on Janus is locked (LED5). Before the firmware is loaded there is no clock into the CPLD on Janus. The CPLD defaults to light LEDs 4 and 5. Once Ozy is running the detector in Janus works and the LEDs dim. If you feed 10MHz over Atlas pin C16 ( i.e. an external reference or Gibraltar later on) then Janus will detect it and try and phase lock the 12.288MHz VCXO to it.

The reference clock is actually on Janus and gets fed to Ozy over the Atlas bus and then back to Janus via the bus! That needs to be done since when Penelope and/or Mercury are fitted later on one of them will provide the master clock.

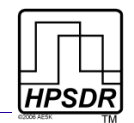

# **Table of Revisions**

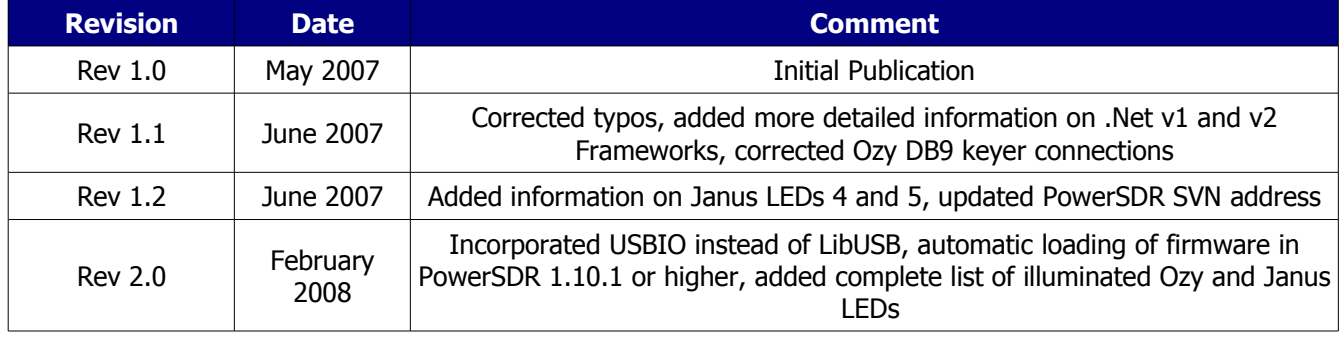

#### *Table 7: Revisions to this Document*